### IBM WEBSPHERE PARTNER GATEWAY V6.0 - LAB EXERCISE

# **XML to EDI Configuration**

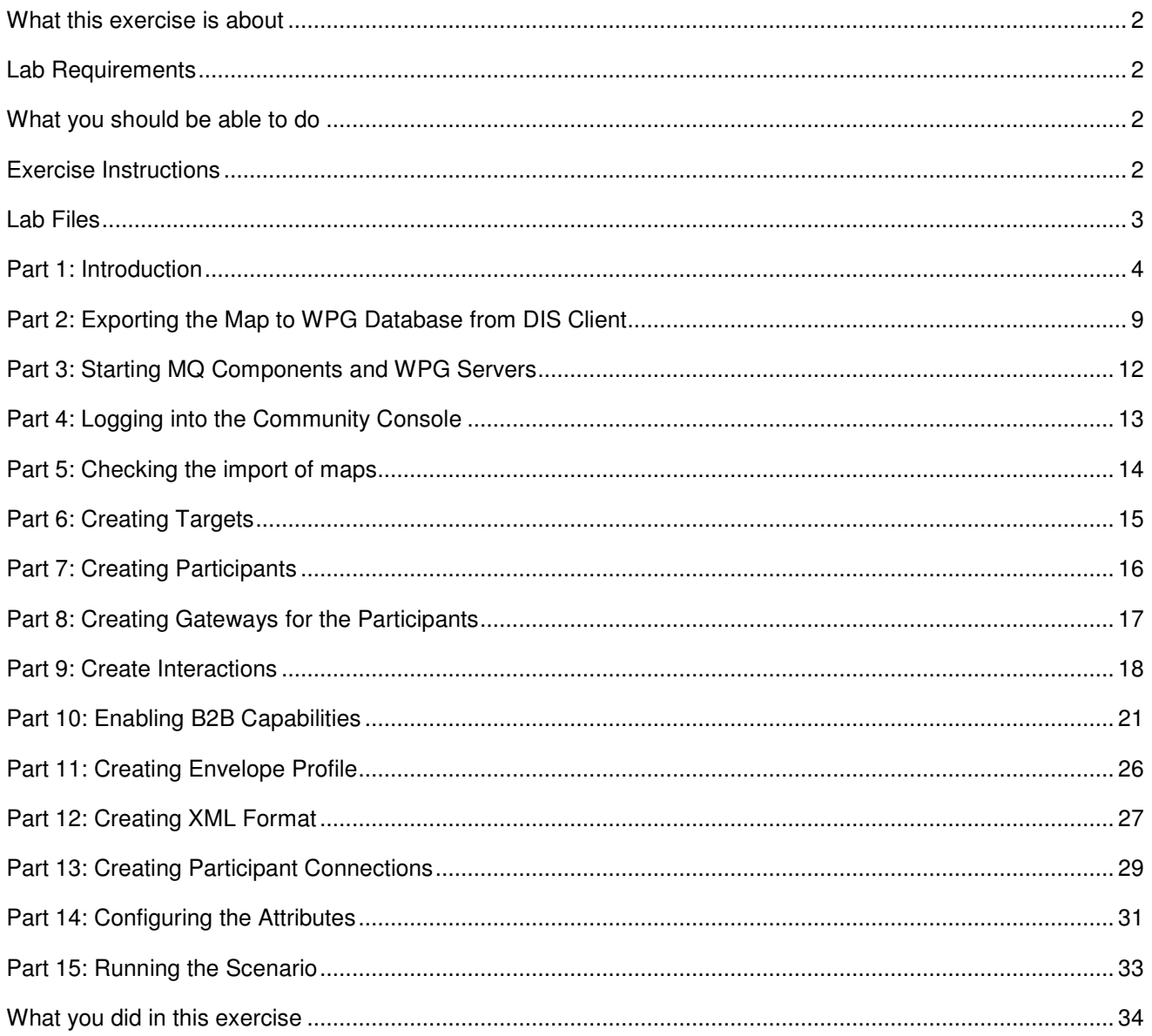

NOTE: Education materials and other documentation as applicable including programming manuals, operating guides, physical planning manuals and installation manuals related to the IBM Products may be early versions subject to change.

# **What this exercise is about**

This document describes how to configure WebSphere Partner Gateway to accept an XML document, transform it into an EDI transaction using a Map, validate the EDI Transaction and envelope this transaction.

# **Lab Requirements**

List of system and software required for the student to complete the lab.

- WebSphere MQ 5.3 with CSD 08 installed
- DB2 8.2 Enterprise server installed
- Data Interchange Services Client 6.0 installed
- WebSphere Partner Gateway V 6.0 (WPG) software installed (This includes the DB loader and the runtime servers)

# **What you should be able to do**

At the end of this lab you should be able to:

Configure WebSphere Partner Gateway to accept a XML document, translate it to EDI and validate it.

### **Exercise Instructions**

Some instructions in this lab may be Windows operating-system specific. If you plan on running the lab on an operating-system other than Windows, you will need to execute the appropriate commands, and use appropriate files ( .sh vs. .bat) for your operating system. The directory locations are specified in the lab instructions using symbolic references, for example:

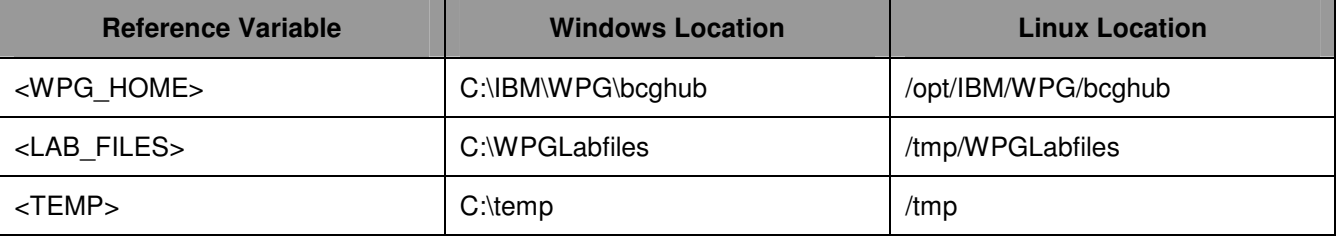

WPG users can be categorized into 3 administrative roles.

**Community Operator:** The Community Operator is responsible for managing the day-to-day operation of the hub community. Pre-defined user– cannot be deleted. Acts as "sysadmin" for WPG. Defines and maintains the WPG's capabilities. Typically does NOT send or receive documents

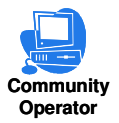

**Community Participant:** External business partners to WPG. Can be as many defined as desired

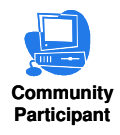

**Community Manager:** The Community Manager is the primary driving force within the hub community. Also a participant, but is the principle one. Can only have one Community Manager in WPG. Operational manager for the community

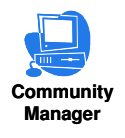

# **Lab Files**

You would need a copy of the following files in your <LAB\_FILES>

MAP File: S\_DT\_XML\_TO\_EDI.eif

Input File: xml2edi.inp

# **Part 1: Introduction**

### **Objective:**

The source trading partner sends an XML document which needs to be converted to EDI and sent to the target trading partner.

**Figure-1** 

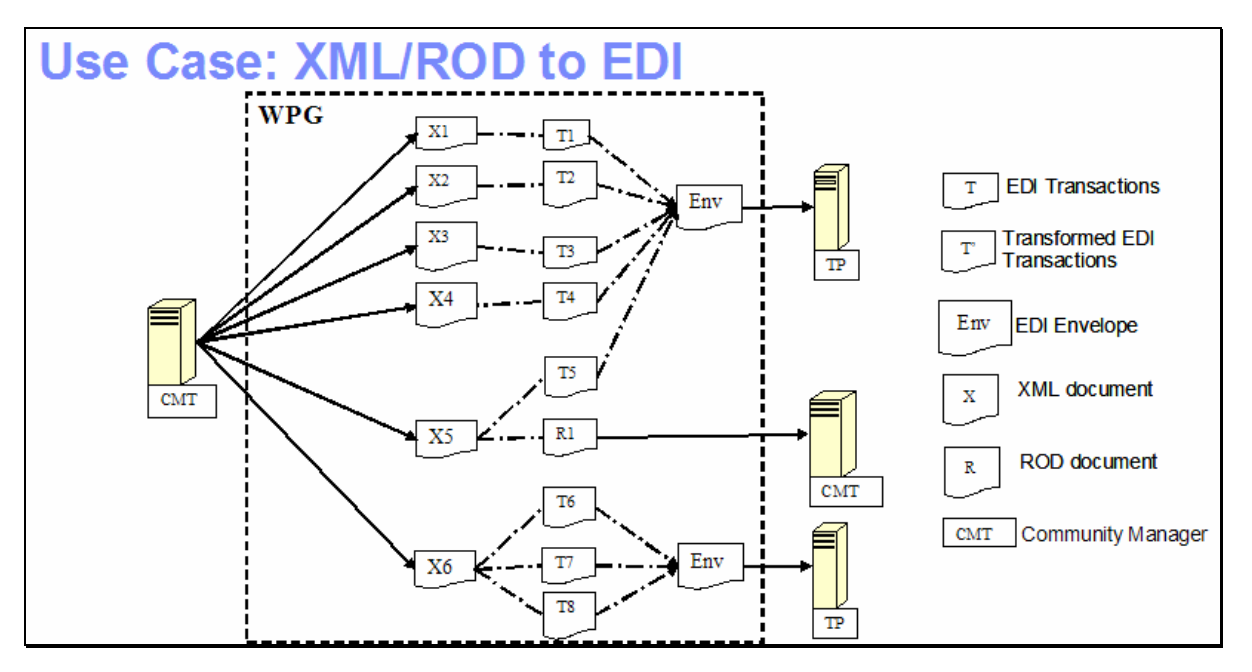

**Figure-1** shows the high level representation of the actions that take place in an ROD/XML to EDI flow between 2 trading partners.

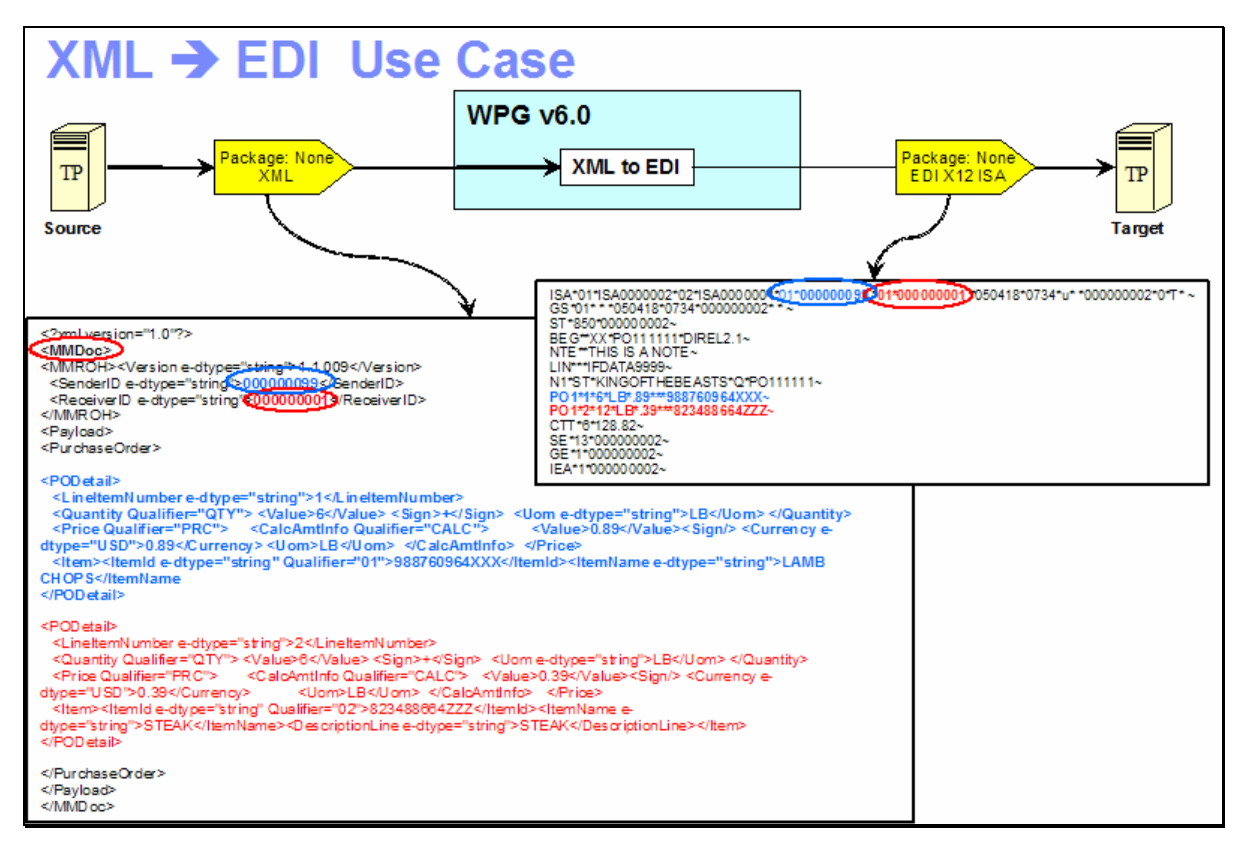

### **Figure-2**

**Figure-2** shows the final outcome of the XML to EDI lab. An incoming XML with None packaging from the source trading partner passes through the hub where the XML is translated to EDI document and the EDI document is sent to the target trading partner.

The 1st step in the hub after receiving the XML document is to translate the XML to EDI transactions. The EDI transactions are enveloped and are routed back into the document manager to be processed, based on the connection configuration for that transaction.

Detailed steps of a simple flow of the incoming ROD/XML document mapped to an outgoing EDI document are as follows.

#### Step 1:

The target receiver receives the XML document from TP1. The target needs to be to configured for XML splitter. This target can then be used for an EDI file containing multiple EDI envelopers. The XML splitter will parse the document and create the meta data that will be used by the document manager to extract the routing trading partner information.

#### Step 2:

The XML document gets translated into EDI transactions through the "XML translate and Validate" action. The output transaction needs to be enveloped. Here, an envelope profile is used to define the envelope properties. A pre-requisite step is that the map has already been imported using the IBM Data Interchange Services(DIS) client tool or the DIS import function.

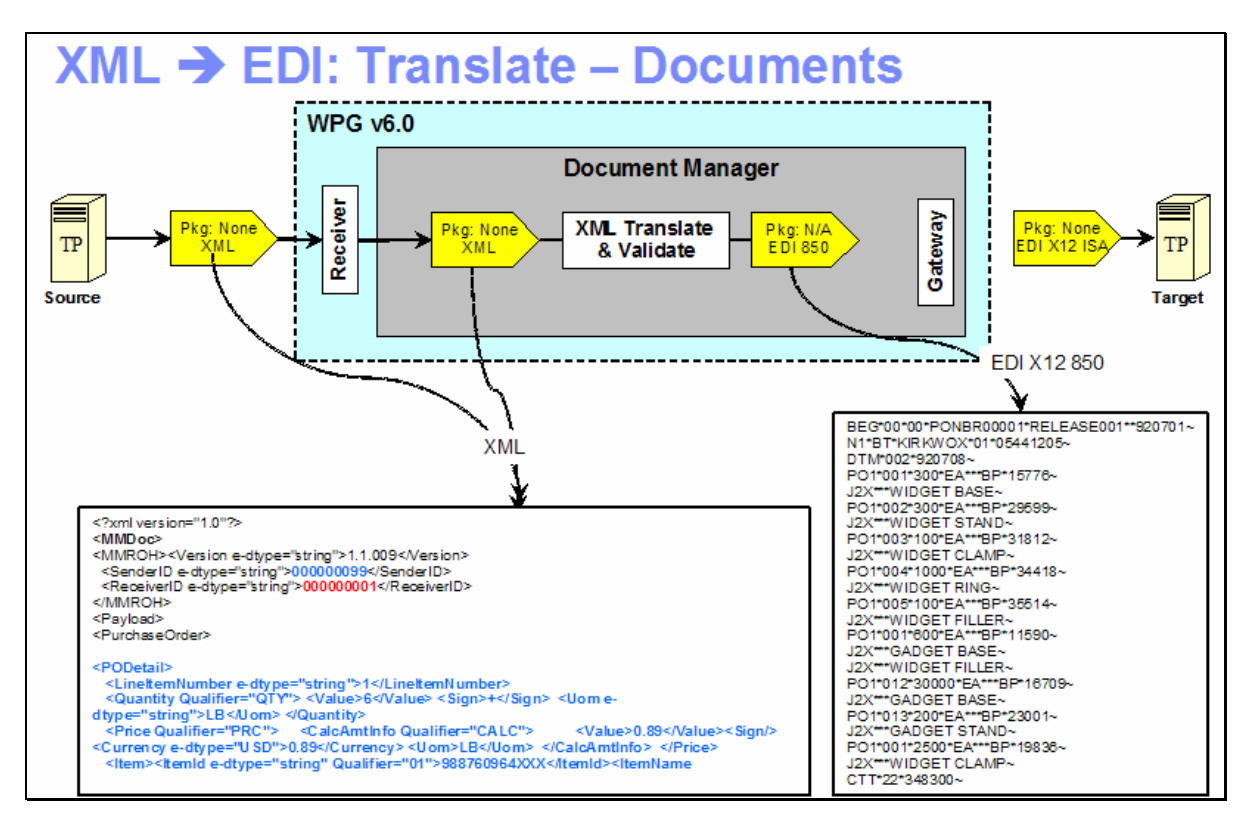

#### Step 3:

The EDI transaction that was generated in the translation phase goes through the enveloping phase. Based on the scheduling of the enveloper and other rules, the ready EDI transactions will be enveloped into an EDI X12 ISA envelope.

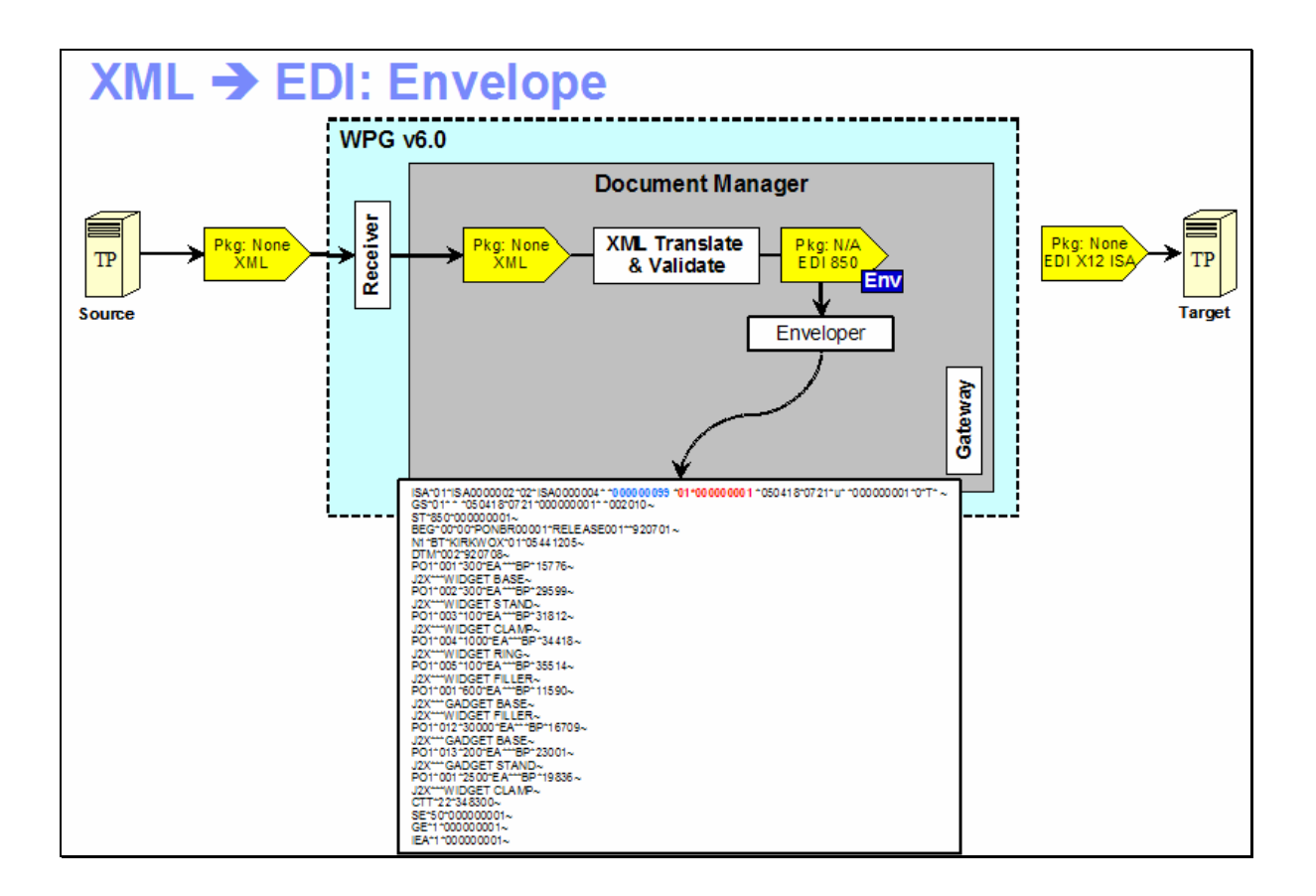

#### Step 4:

The enveloped EDI X12 ISA then flows back through the document manager, for any final packaging that has been configured by the connection. The EDI is then sent to the receiver Trading partner through the Gateway for target trading partner.

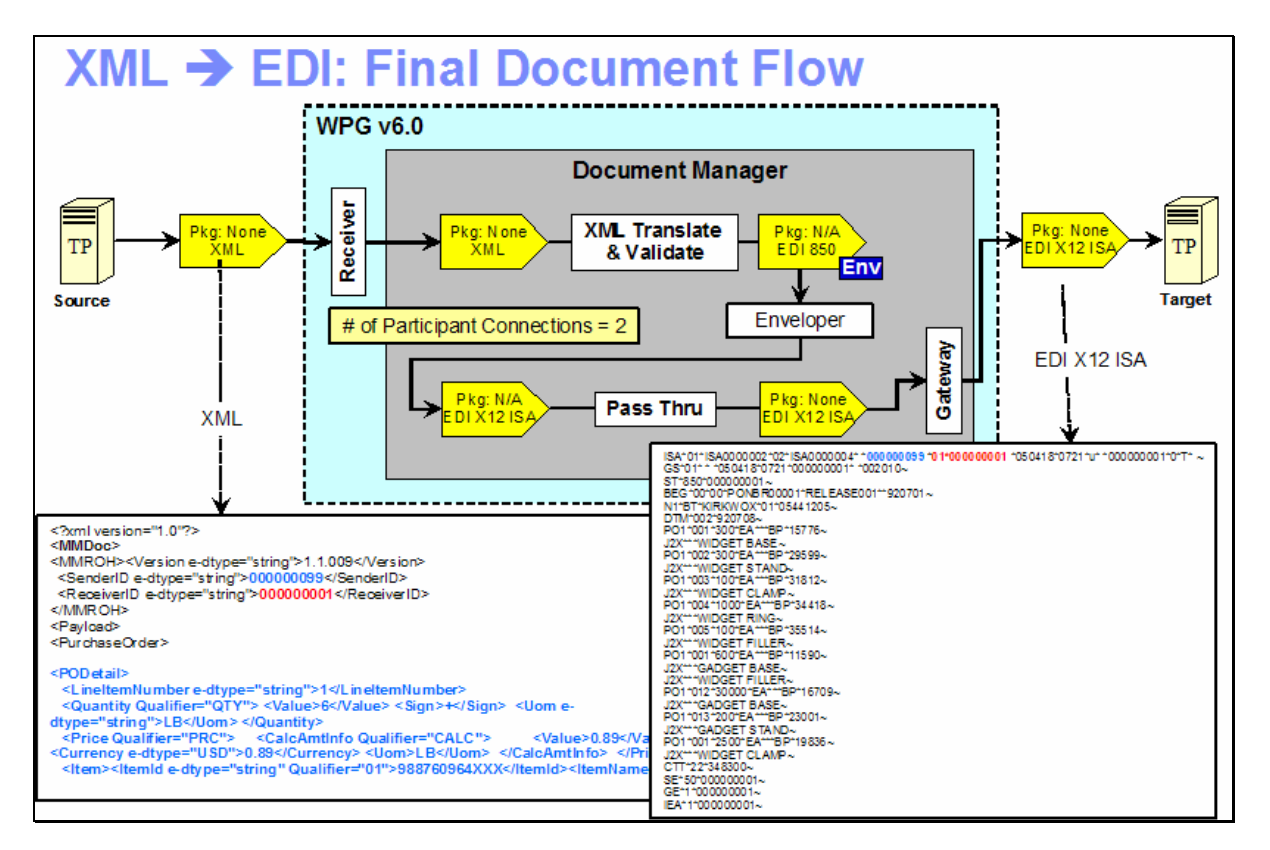

Two participant connections need to be configured, as shown in the diagram. One for the translation and enveloping and another for the EDI document to be sent to the target gateway.

# **Part 2: Exporting the Map to WPG Database from DIS Client**

\_\_\_\_ 1. Launch the DIS Client Application. If you haven't already configured the ODBC data source for the bcgapps DB2 database and created a new database in the DIS Client, refer the lab **"Creating DB2 ODBC Data Source Creation and Installation and Configuration of IBM DIS Client V6.0"**. If you have already finished the configuring ODBC data source and created a new database in DIS Client, follow the instructions below

#### \_\_\_\_ 2. **Importing the Map into your development database**

\_\_ a. Select the **"Development"** database from the Database dropdown menu

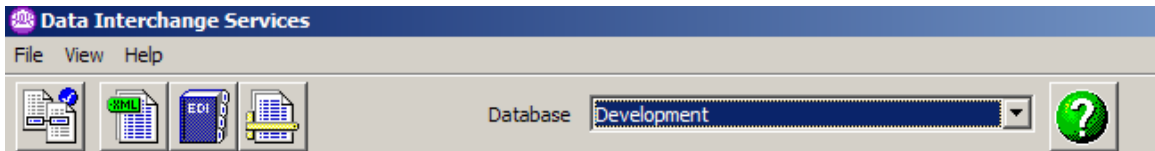

#### \_\_ b. **File Open Import File**

- \_\_ 1) Browse to the **<LAB\_FILES>/xml\_edi** and select **S\_DT\_XML\_TO\_EDI.eif** and select  $\frac{1}{\sqrt{2}}$
- $\pm$  2) On the import screen select the checkboxes (Selecting the top automatically selects all )
- \_\_ c. Click on the **Actions Import**
	- \_\_ 1) Select "**Development**" in the list of available Databases
	- \_\_ 2) Click Ok. **"Execution status Window"** will open and the import will start. You should see the message **"Import Completed successfully"** message once the import is done.
	- \_\_ 3) Click **close**
- \_\_\_\_ 3. Click on the icon **"Mapping".**

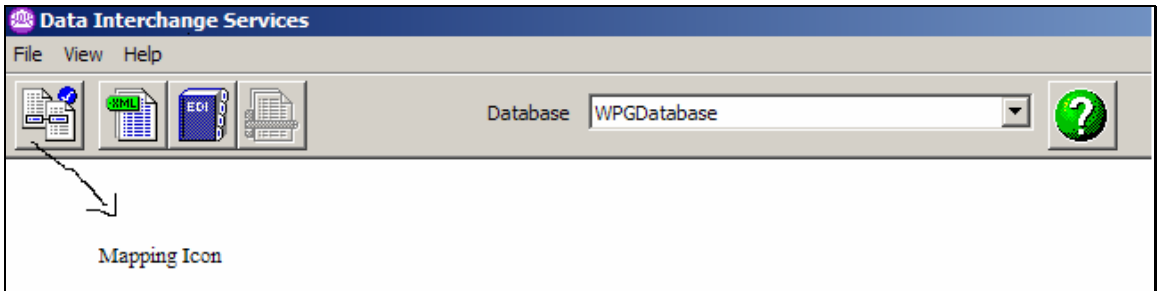

\_\_ a. A new window is opened

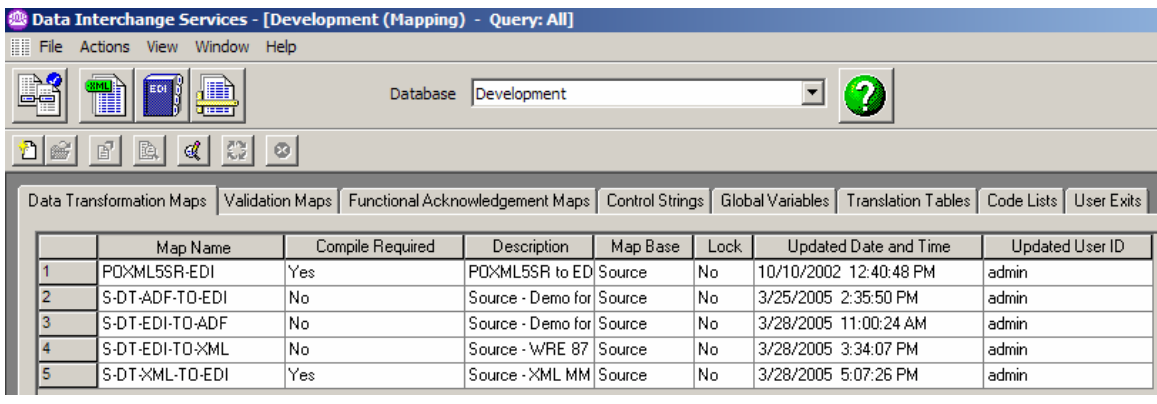

- \_\_ b. Click on the Data Transformation Maps tab.
- \_\_ c. The Map name **S\_DT\_XML\_TO\_EDI** Should be listed with the Compile required option as "**Yes**".
- \_\_ d. Select this map and click on the **Compile** Icon. Alternatively go to the top menu. Click **Actions → Compile**

 **"Execution status Window"** will open and the import will start. You should see the message "**Compile Completed successfully"** message once the import is done.

Click close.

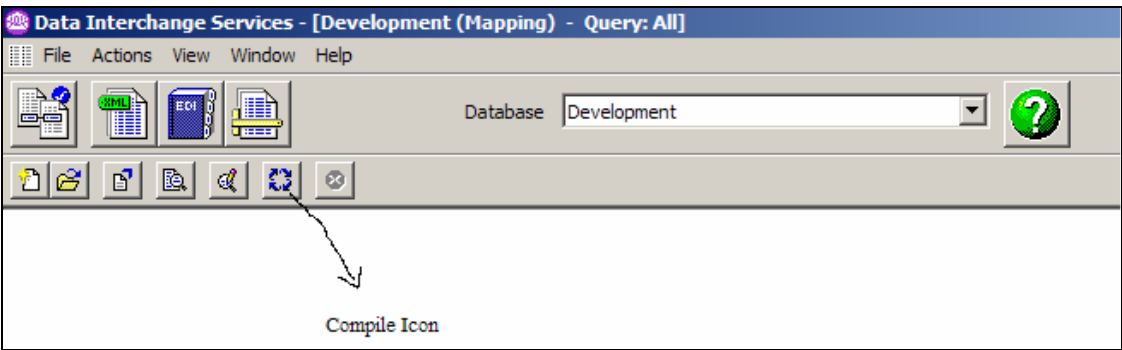

- \_\_\_\_ 4. Importing the compiled map into the **WPGDatabase**
	- \_\_ a. Go to the **"Control Strings"** tab
	- \_\_ b. Select the row for the map name **"S\_DT\_XML\_TO\_EDI".** If you do not see the map, refresh the panel (From the DIS Client menu bar, select **View** and then select **Refresh**)
	- \_\_ c. Select Top menu. Click **Actions Export to Other Database**
		- \_\_ 1) Select the **WPGDatabase** from the list and Click **Ok**
		- \_\_ 2) If you are prompted for the username and password, provide the DB2 username and password information.

For this Lab, the information is as follows:

User Name: **labuser**

Passwd: **lab1user**

- \_\_ 3) On the "**Export with control string"** screen
	- \_\_ a) Click **Select All** and then **Ok**.
	- \_\_ b) **"Execution status Window"** will open and the compilation will start. You should see the message "**Export Completed Successfully"** message once the compiling is done.
	- \_\_ c) Click Close

You have successfully exported the Map into the WPGDatabase

# **Part 3: Starting MQ Components and WPG Servers**

**Note: Make sure that the database server is started**

### **Starting the required MQ services:**

Open a command window and issue the following commands.

\_\_\_\_ 1. **Start MQ queue manager** 

strmqm bcg.queue.manager

\_\_\_\_ 2. **Start MQ Broker** 

strmqbrk -m bcg.queue.manager

\_\_\_\_ 3. **Start services on the Queue manager** 

strmqcsv bcg.queue.manager

\_\_\_\_ 4. **Run MQ listener (9999 is the default port used by the installer)** 

runmqlsr -t tcp -p 9999 -m bcg.queue.manager

### **Starting WPG Servers**

Open a command window and change directories to **<WPG\_HOME>/bin**

\_\_\_\_ 1. **Starting Console** 

bcgstartserver bcgconsole

\_\_\_\_ 2. **Starting Receiver** 

bcgstartserver bcgreceiver

\_\_\_\_ 3. **Starting Doc. Manager** 

bcgstartserver bcgdocmgr

# **Part 4: Logging into the Community Console**

1. If you have already logged into the Community console previously and followed the instructions in **wpgv6\_basic\_configuration** lab, use the following authentication information

User Name: **hubadmin**

Password: **hub1admin**

Company Name: **Operator**

# **Part 5: Checking the import of maps**

Community Operator has the privilege for checking the Map import

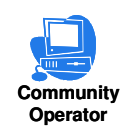

#### \_\_\_\_ 1. **Checking Map import**

**12. Aub Admin → Hub Configuration → Maps → Transformation Maps.** The map **S\_DT\_XML\_TO\_EDI** should be listed

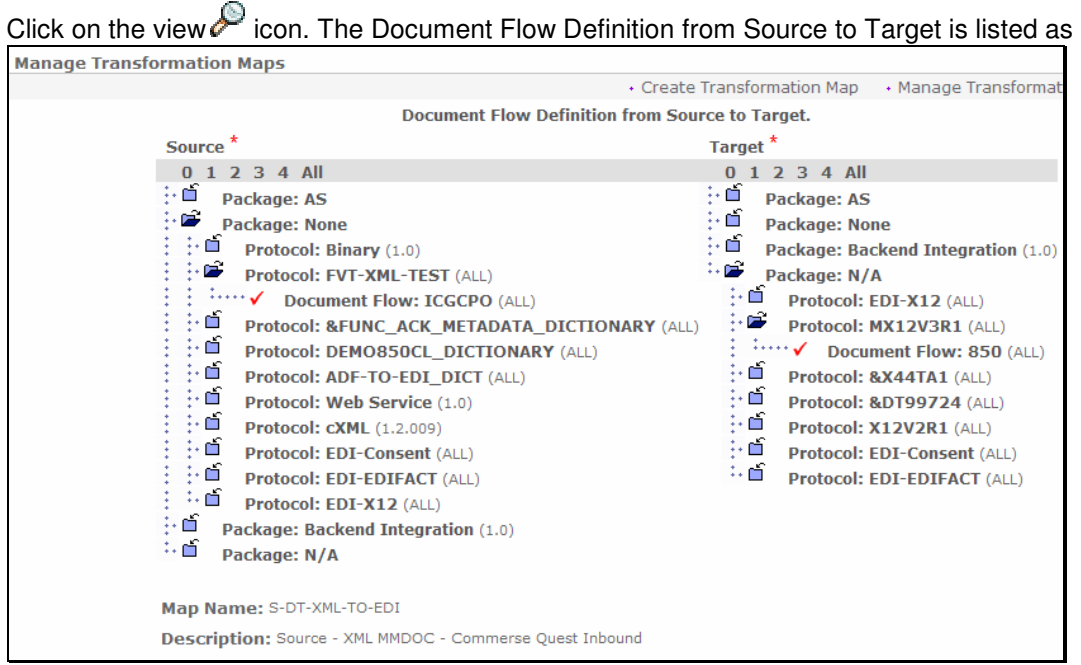

#### **Note**:

The values **FVT-XML-TEST** for the protocol and **ICGCPO** for the document flow on source side correspond to the **Dictionary Name** and **Document Definition Name** defined in the **Source Document Definition** of the map **S\_DT\_XML\_TO\_EDI** you imported.

The values **MX12V3R1** for the protocol and **850** for the document flow on target side correspond to the **Dictionary Name** and **Document Definition Name** defined in the **Target Document Definition** of the map **S\_DT\_XML\_TO\_EDI** you imported.

# **Part 6: Creating Targets**

**Note: You have already created the "xmlfiletarget" before in the "WPG Basic Configuration" Lab. If not please complete the "WPG Basic Configuration" Lab before you proceed.** 

# **Part 7: Creating Participants**

**Note: You have already created the Manager and TP1 participants before in the "WPG Basic Configuration" Lab. If not please complete the "WPG Basic Configuration" Lab before you proceed.** 

# **Part 8: Creating Gateways for the Participants**

**Note: You have already created the file gateways for the Manager and TP1 profile before in the "WPG Basic Configuration" Lab. If not please complete the "WPG Basic Configuration" Lab before you proceed.** 

### **Part 9: Create Interactions**

New Interactions can be created only by Community Operators.

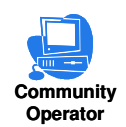

For the XML to EDI Scenario, We need to create 2 interactions. One interaction corresponding to the transformation of XML to EDI message (850 in this lab) and envelope it and the second one corresponds to sending the enveloped EDI message to the Target Partner

#### **\_\_\_\_ 1. Create the Transformation Interaction**

#### \_\_ a. Go to **Hub Admin Hub Configuration Document Flow Definition**

\_\_ 1) Click **Manage Interactions located** at right corner of the screen

\_\_ 2) Select "**Create Interaction**"

\_\_ 3) Create the following source to target interaction

Package**: None**  Protocol**: FVT-XML-TEST (ALL)**  Document Flow**: ICGCPO (ALL)** 

To

Package**: N/A**  Protocol**: MX12V3R1 (ALL)**  Document Flow**: 850 (ALL)** 

- a) Click on the **i**con next to **Package: None** under the **Source**. This should list all the protocols available under **Package: None**.
- b) Click on the **indicate in our controling on the interest** (**ALL**) under the **Source**. This should list all the Document Flows available under **Protocol: FVT-XML-TEST (ALL)**.
- \_\_ c) Click on the radio button next to **Document Flow**: **ICGCPO (ALL)** under the **Source**.
- \_\_ d) Click on the icon next to **Package: N/A** under the **Target**. This should list all the protocols available under **Package: N/A**.
- \_\_ e) Click on the icon next to **Protocol: MX12V3R1 (ALL)** under the **Target**. This should list all the Document Flows available under **Protocol: MX12V3R1 (ALL)**.
- \_\_ f) Click on the radio button next to **Document Flow**: **850 (ALL)** under the **Target**.
- \_\_ g) Select the **" S-DT-XML-TO-EDI "** from the **Transformation Map** drop down menu

\_\_ h) Select **"XML Translate and EDI Validate "** from the **Action** drop down menu.

```
__ i) Click Save.
```
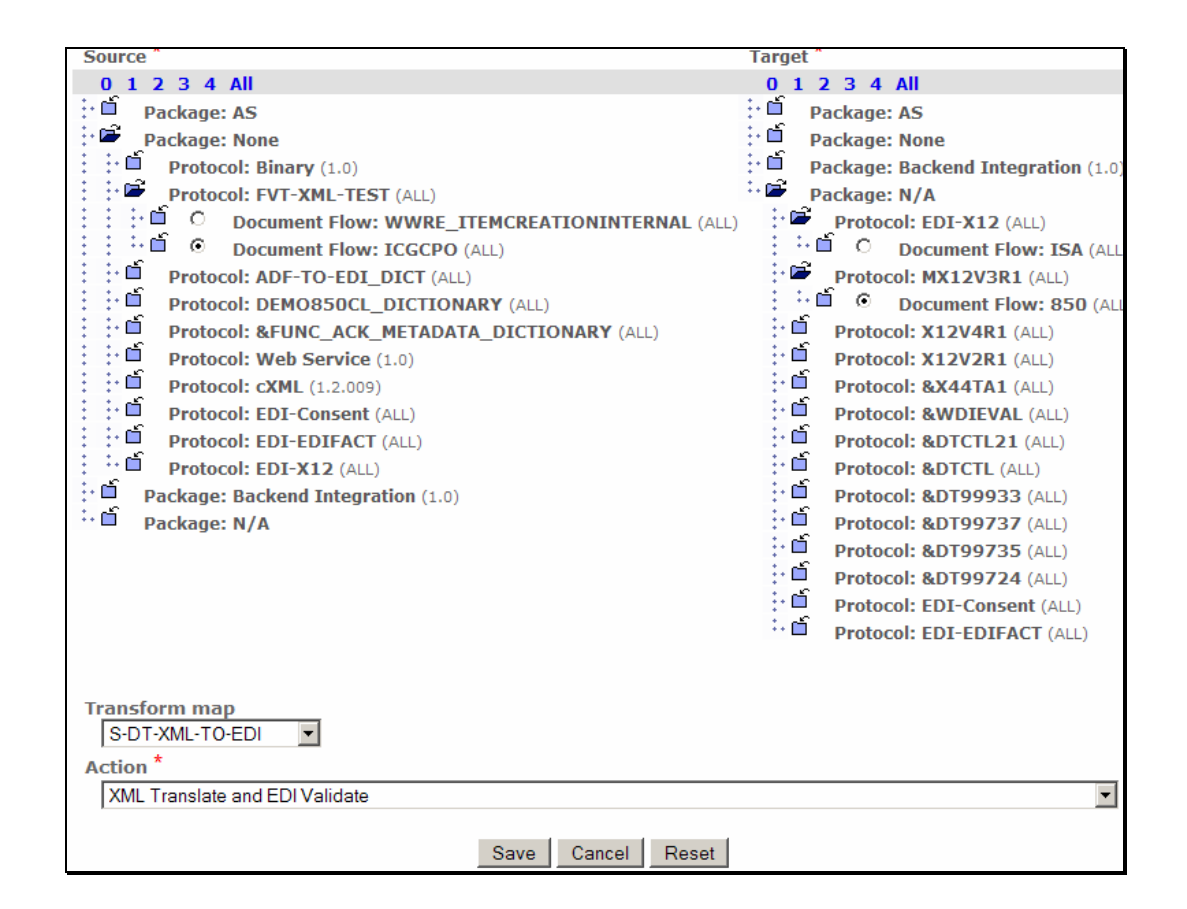

#### **\_\_\_\_ 2. Create the Interaction to send the Enveloped EDI message to the Target Partner**

- \_\_ a. Go to **Hub Admin Hub Configuration Document Flow Definition**
	- \_\_ 1) Click **Manage Interactions located** at right corner of the screen
	- \_\_ 2) Select "**Create Interaction**"
	- \_\_ 3) Create the following source to target interaction.

Package**: N/A**  Protocol**: EDI-X12 (ALL)**  Document Flow**: ISA (ALL)** 

**To**

Package**: None**  Protocol**: EDI-X12 (ALL)**  Document Flow**: ISA (ALL)** 

- a) Click on the **ind** icon next to **Package: N/A** under the **Source**. This should list all the protocols available under **Package: N/A**.
- \_\_ b) Click on the icon next to **Protocol: EDI-X12 (ALL)** under the **Source**. This should list all the Document Flows available under **Protocol: EDI-X12 (ALL)**.
- \_\_ c) Click on the radio button next to **Document Flow**: **ISA (ALL)** under the **Source**.
- \_\_ d) Click on the icon next to **Package: None** under the **Target**. This should list all the protocols available under **Package: None**.
- \_\_ e) Click on the icon next to **Protocol: EDI-X12 (ALL)** under the **Target**. This should list all the Document Flows available under **Protocol: EDI-X12 (ALL)**.
- \_\_ f) Click on the radio button next to **Document Flow**: **ISA (ALL)** under the **Target**.
- \_\_ g) Select **"Pass Through"** from the **Action** drop down menu.
- \_\_ h) Click **Save**.

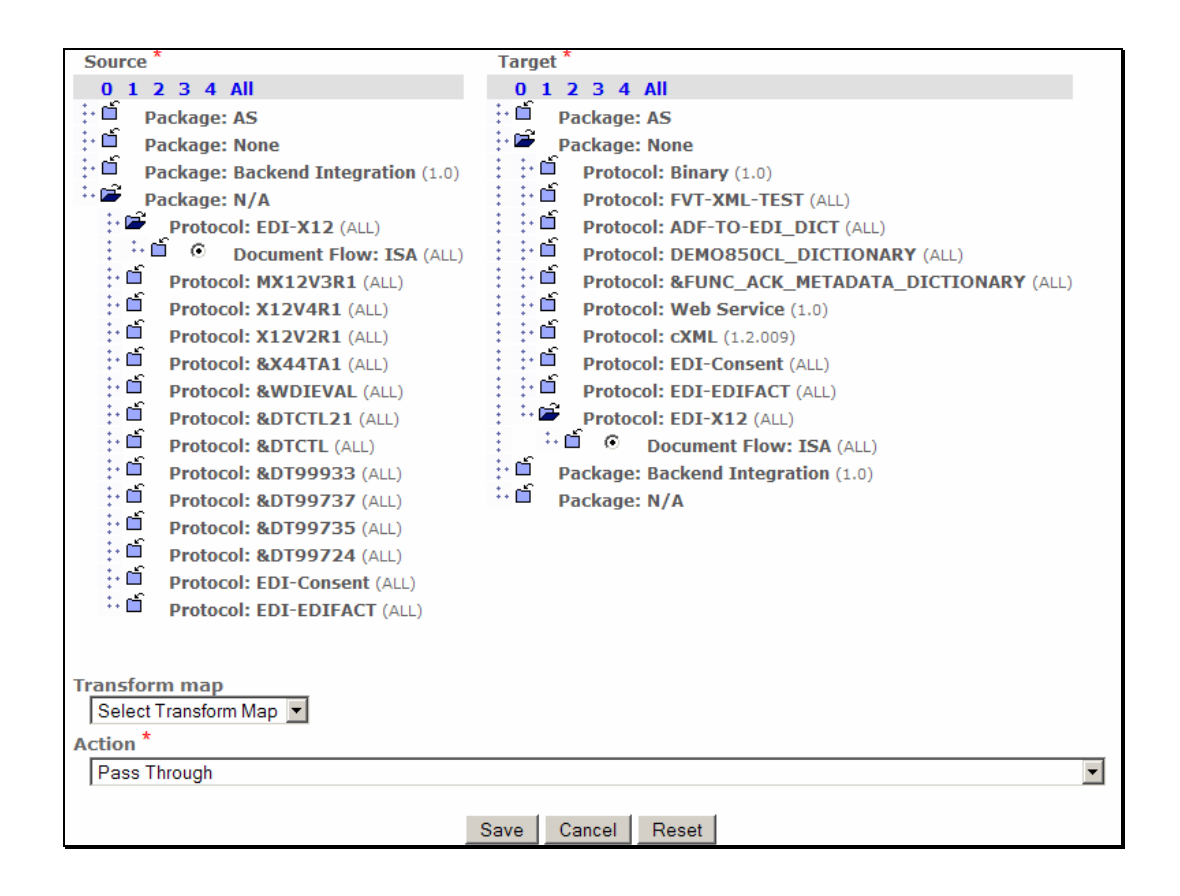

### **Part 10: Enabling B2B Capabilities**

B2B capabilities can be enabled by Community Operators, Community Manager and Community Participants

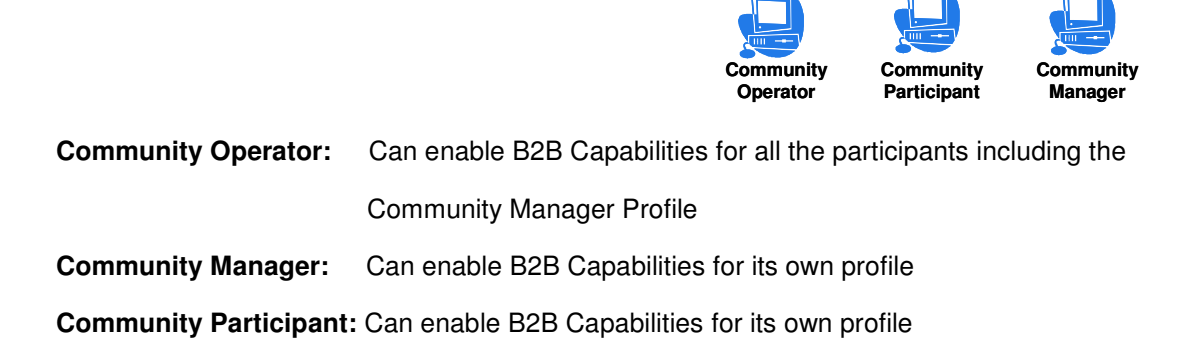

**Note: Some of the B2B Capabilities for the participants may have already been enabled from previous scenarios.** 

B2B Capabilities specify what particular Package, Protocol, and Document Flows the Participant Supports. Enabled B2B capabilities for a participant define the types of documents the participant will be allowed to send and/or receive. The B2B capabilities for a partner are a subset of the Package, Protocol, and Document Flows that Hub supports.

#### \_\_\_\_ 1. **Enable B2B Capabilities for the Source Trading Partner**

- \_\_ a. Go to **Account Admin Profiles Community Participant** and click on Search button. This should list all the Participants created
	- 1) Select the Source Trading Partner, **Manager** and click on the **interpret in This will activate** the **Manager** profile

\_\_ b. Click on **B2B Capabilities** menu item.

Since we are enabling the B2B capabilities of the source trading partner, we only need to enable the Package, Protocol and Document Flow for source side.

Enable the following **Package, Protocol, and Document Flow** by following the instructions below

Package**: None (N/A)**  Protocol**: FVT-XML-TEST (ALL)**  Document Flow**: ICGCPO (ALL)** 

**Perform the following steps under the "Set Source" column of the B2B Capabilities**

1) Click on the **ight** icon in the row corresponding to **Package: None.** ighthould be changed to  $\mathbf{v}'$ 

2) Click on the **induced in onext to Package: None**. This should list all the protocols available under **Package: None**.

- \_\_ 3) Click on the icon in the row corresponding to **Protocol**: **FVT-XML-TEST (ALL).**   $\blacksquare$  should be changed to  $\blacktriangleright$
- \_\_ 4) Click on the ┗ icon next to Protocol: FVT-XML-TEST (ALL). This should list all the Document Flows available under **Protocol**: **FVT-XML-TEST (ALL)**
- 5) Click on the **ightarrow** in the row corresponding to **Document Flow: ICGCPO (ALL).**  $\overline{\bullet}$  should be changed to  $\checkmark$

Enable the following **Package, Protocol, and Document Flow** by following the instructions below

Package**: N/A (N/A)**  Protocol**: EDI-X12 (ALL)**  Document Flow**: ISA (ALL)** 

.

### **Perform the following steps under the "Set Source" column of the B2B Capabilities**

- \_\_ 1) Click on the icon in the row corresponding to **Package**: **N/A.** should be changed to
- 2) Click on the **ind** icon next to **Package: N/A**. This should list all the protocols available under **Package:N/A**.
- 3) Click on the **ightarrow** in the row corresponding to **Protocol:** EDI-X12 (ALL). **If** should be changed to  $\checkmark$
- \_\_ 4) Click on the icon next to **Protocol**: **EDI-X12 (ALL).**This should list all the Document Flows available under **Protocol**: **EDI-X12 (ALL)**
- 5) Click on the **ightarrow** in the row corresponding to **Document Flow: ISA (ALL). Ightarrow**: **ISA** should be changed to  $\checkmark$

Enable the following **Package, Protocol, and Document Flow** by following the instructions below

Package**: N/A (N/A)**  Protocol**: MX12V3R1 (ALL)**  Document Flow**: 850 (ALL)** 

### **Perform the following steps under the "Set Source" column of the B2B Capabilities**

- **\_\_ 1)** Click on the <sup><sup>s</sup>⊡</sup> icon in the row corresponding to Package: N/A. <sup>3</sup> should be changed to
- 2) Click on the **in** icon next to **Package: N/A** . This should list all the protocols available under **Package: N/A**.
- 3) Click on the **ightarrow** in the row corresponding to **Protocol: MX12V3R1 (ALL). If** should be changed to  $\checkmark$
- 4) Click on the **ind** icon next to **Protocol:** MX12V3R1 (ALL). This should list all the Document Flows available under **Protocol**: **MX12V3R1 (ALL)**
- 5) Click on the <sup> $\overline{2}$ </sup> icon in the row corresponding to **Document Flow: 850 (ALL).** <sup><sup>s</sup> should</sup> be changed to  $\checkmark$

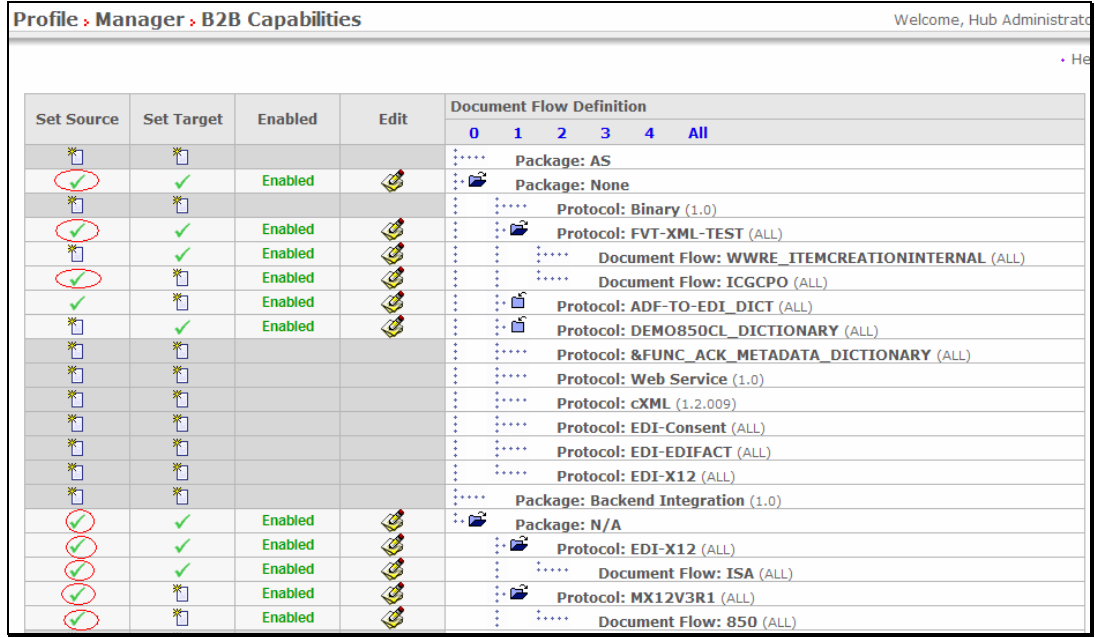

#### **\_\_\_\_ 2. Enable B2B Capabilities for the Target Trading Partner**

- \_\_ a. Go to **Account Admin Profiles Community Participant** and click on Search button. This should list all the Participants created
	- 1) Select the Target Trading Partner you created for this scenario by clicking on the icon. In this document the Target Trading Partner is **"TP1"**
- \_\_ b. Click on **B2B Capabilities** menu item

Since we are enabling the B2B capabilities of the target trading partner, we only need to enable the Package, Protocol and Document Flow for target side.

Enable the following **Package, Protocol, and Document Flow** by following the instructions below

Package**: N/A (N/A)**  Protocol**: MX12V3R1 (ALL)**  Document Flow**: 850 (ALL)** 

**Perform the following steps under the "Set Target" column of the B2B Capabilities**

- 1) Click on the **ightarrow** in the row corresponding to **Package: N/A.** ightarrow be changed to
- 2) Click on the **ind** icon next to **Package: N/A** . This should list all the protocols available under **Package:N/A**.
- 3) Click on the **ightarrow** in the row corresponding to **Protocol: MX12V3R1 (ALL). If** should be changed to  $\checkmark$
- \_\_ 4) Click on the □ icon next to **Protocol: MX12V3R1 (ALL).**This should list all the Document Flows available under **Protocol**: **MX12V3R1 (ALL)**
- 5) Click on the <sup>3</sup> icon in the row corresponding to Document Flow: 850 (ALL). <sup>3</sup> should be changed to  $\sqrt{ }$

Enable the following **Package, Protocol, and Document Flow** by following the instructions below

Package**: None (N/A)**  Protocol**: EDI-X12 (ALL)**  Document Flow**: ISA (ALL)** 

#### **Perform the following steps under the "Set Target" column of the B2B Capabilities**

- **⊥** 1) Click on the interow corresponding to **Package: None.** interval be changed to  $\mathcal V$
- 2) Click on the **induced in ext to Package: None** . This should list all the protocols available under **Package:None**.
- 3) Click on the <sup><sup>3</sup> icon in the row corresponding to **Protocol:** EDI-X12 (ALL). <sup><sup>8</sup> should be</sup></sup> changed to  $\checkmark$
- **\_\_ 4)** Click on the □ icon next to Protocol: EDI-X12 (ALL). This should list all the Document Flows available under **Protocol**: **EDI-X12 (ALL)**
- 5) Click on the **ightarrow** in the row corresponding to Document Flow: **ISA (ALL).**  $\ddot{\bullet}$  should be changed to  $\checkmark$

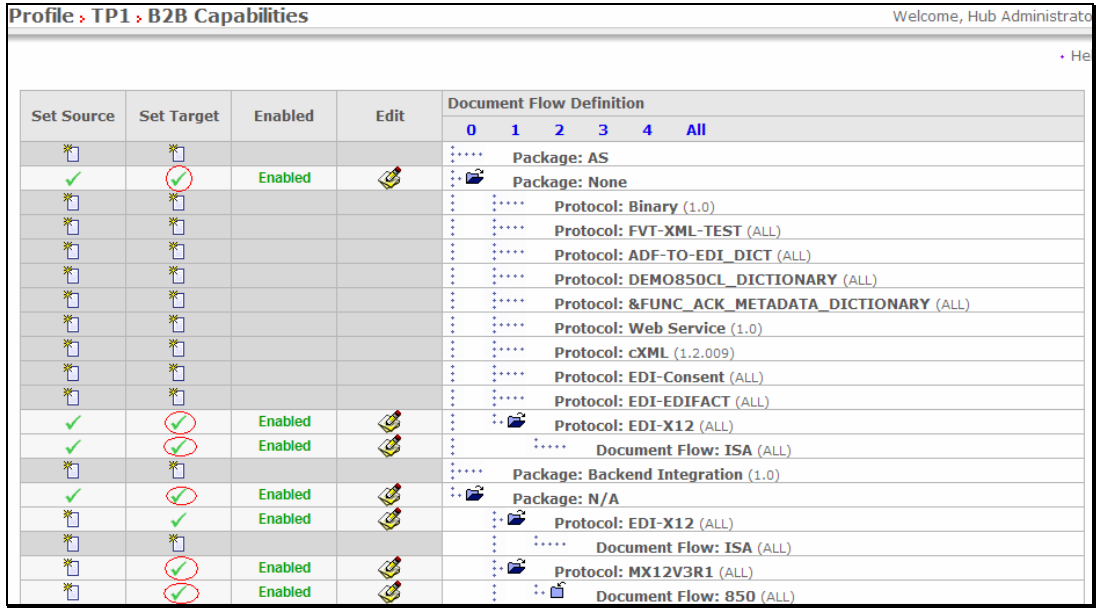

# **Part 11: Creating Envelope Profile**

**Note: You have already created the envelope profile "EnvProfile 1" before in the "WPG Basic Configuration" Lab. If not please complete the "WPG Basic Configuration" Lab before you proceed.** 

# **Part 12: Creating XML Format**

Only Community Operator has the privilege for Creating XML Format.

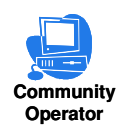

Unlike the ROD map where you can specify the fields where Source and Target ID's can be picked in the ROD document, the XML to EDI map cannot be used to specify the Source and Target ID fields. So we need to create an XML format.

\_\_\_\_ 1. Go to **Hub Admin Hub configuration XML Formats**

\_\_ a. Click **Create XML Format on** right corner

\_\_\_\_ 2. Provide the following Values and **Save.**

You will be providing the **XPath** for the Source and Target Business Id's for WPG to locate the ID's in the input document.

Select **Routing Format** as **FVT-XML-TEST ALL**

Select **File Type** as **XML**

Select **Identifier Type** as **Root Tag** and enter **MMDoc** in the text box. MMDoc is the Root Tag

#### **For Schema Attributes:**

 For **Source Bussiness ID** , Select **Type** as **Element Path** and provide **Value** as **/MMDoc/MMROH/SenderID** . This indicates where in the XML input file, the Source Business ID can be retrieved.

 For **Target Bussiness ID** , Select **Type** as **Element Path** and provide **Value** as **/MMDoc/MMROH/ReceiverID**. This indicates where in the XML input file, the Target Business ID can be retrieved.

For **Source Document Flow**, Select **Type** as **Constant** and provide **Value** as **ICGCPO**

For **Source Document Flow Version**, Select **Type** as **Constant** and provide **Value** as **ALL**

Click **Save**.

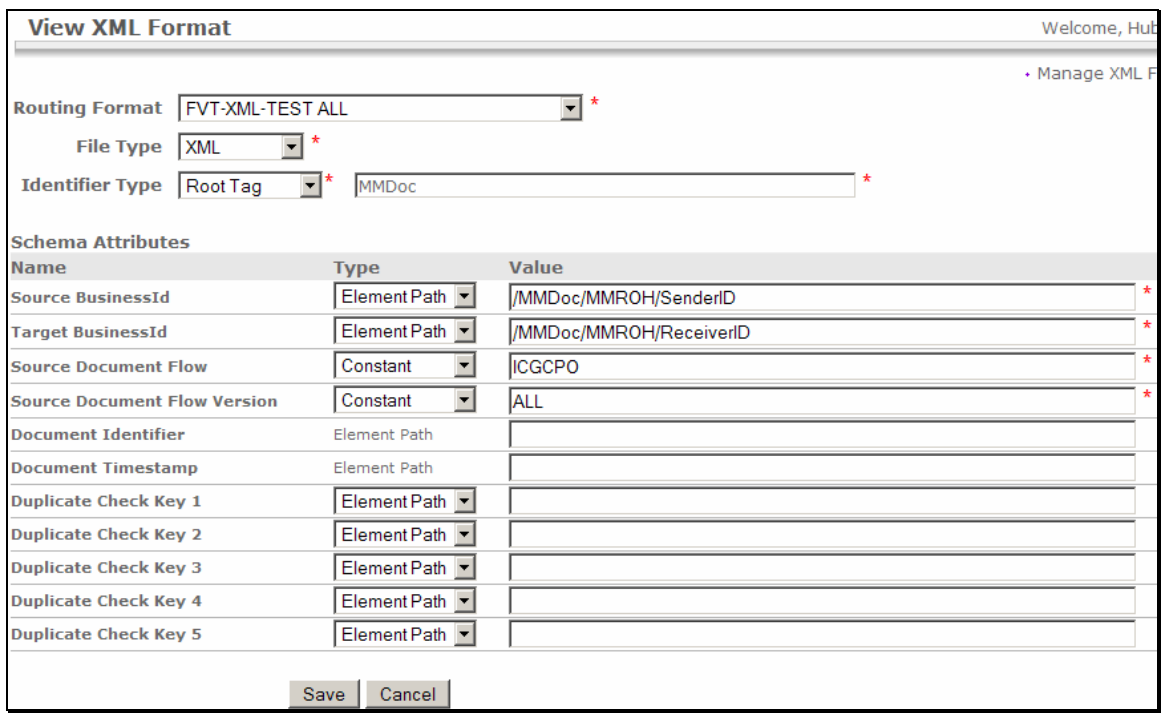

Alternative way to specify the source and target business id's is to hard code the values in the XML Format. You can do that by providing the values in the following picture.

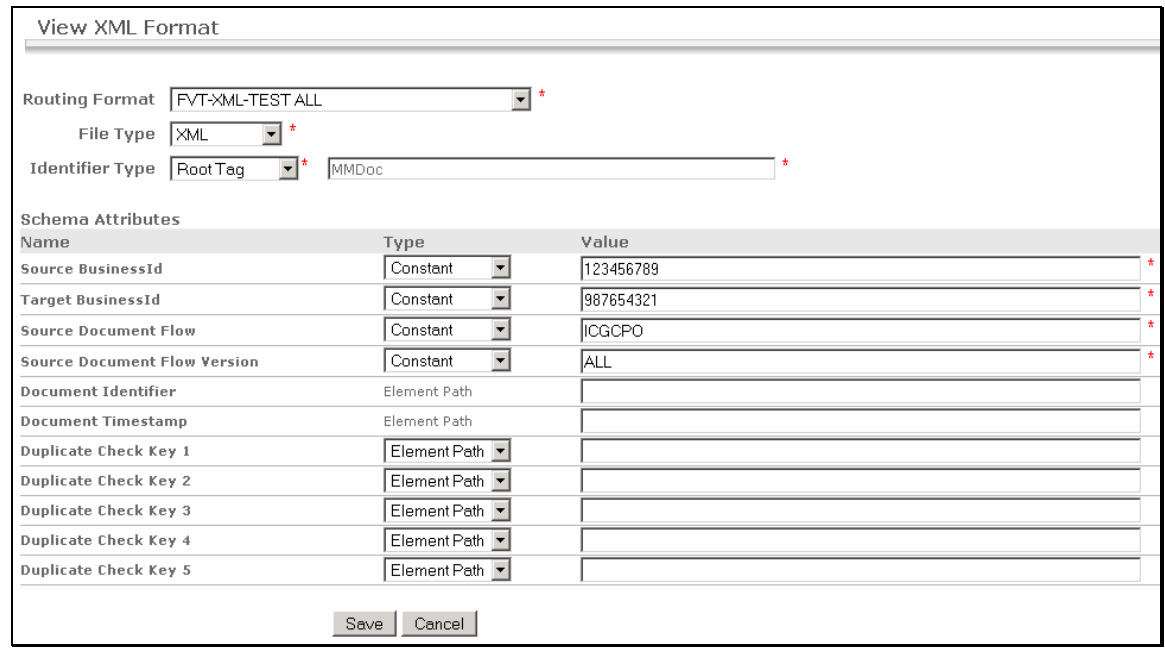

Providing XPath is more generic way than hard coding the Source and Target Id's in the XML Format.

# **Part 13: Creating Participant Connections**

Participant Connections can be enabled by Community Operators and Community Manager

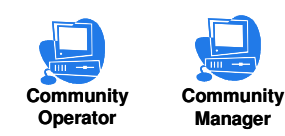

#### **\_\_\_\_ 1. Creating Participant connections**

- \_\_ a. Go to **Account Admin Participant Connections**
	- \_\_ 1) Select **Manager** from the Source drop down menu.
	- \_\_ 2) Select **TP1** from the Target drop down menu.
	- \_\_ 3) Click on **Search**. You will see all the connections available.
	- \_\_ 4) Based on prior connections, there may be other connections that are not needed for this scenario.
	- $\pm$  5) De Activate the Connections that are green by clicking on the  $\bigstar$ icon
	- \_\_ 6) You should atleast have the two connections that are highlighted by red arrow in the following picture.

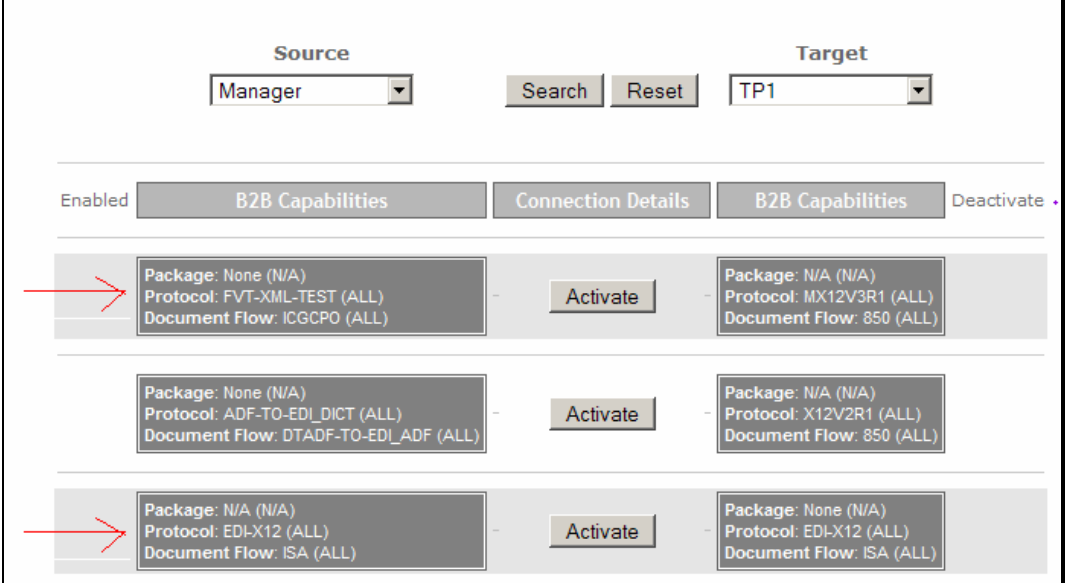

The participant connection **None(N/A) : FVT-XML-TEST(ALL) : ICGCPO(ALL)** to **N/A(N/A) : MX12V3R1(ALL) : 850(ALL)** is used for transforming the incoming XML document to EDI message(850 in this case) and envelope it

The participant connection **N/A(N/A) : EDI-X12(ALL) : ISA(ALL)** to **None(N/A) : EDI-X12(ALL) : ISA(ALL)** is used to send the enveloped 850 message to the Target Partner.

\_\_ 7) Click on **Activate** button corresponding to each connection to activate the connection. It should turn to green indicating it is activated

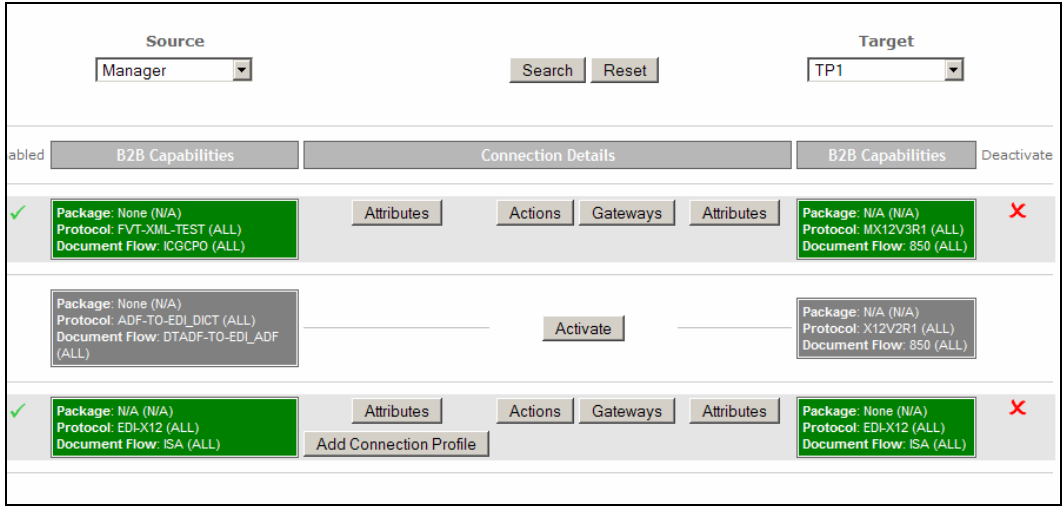

# **Part 14: Configuring the Attributes**

#### **Configuring B2B Capabilities attributes on the Target Trading Partner**

We need to specify the Envelope Profile to be used for enveloping then EDI messages and the partner ID to be used in ISA interchange

- **1.** Go to Account Admin → Profiles → Community Participant and click on Search icon. This should list all the Participants created
	- \_ a. Select the Target Trading Partner you created for this scenario by clicking on the  $\curvearrowright$  icon. In this document the Target Trading Partner is **TP1**
- \_\_\_\_ 2. Click on **B2B Capabilities** menu item
	- a. Click on the icon **next to Package: N/A.**
	- \_\_ b. Click on icon next to **Protocol: MX12V3R1 (ALL)**. This should open a page where can change the attributes
	- \_\_ a. Locate the **Envelope Profile** attribute and select **EnvProfile 1** from the drop down menu
	- \_\_ b. Locate **Interchange Qualifier** attribute and provide **01** as the value
	- \_\_ c. Locate **Interchanger identifier** attribute and provide **987654321** as the value
	- \_\_ d. Locate **Interchange usage indicator** attribute and provide **T** as the value.
	- \_\_ e. Click **Save**

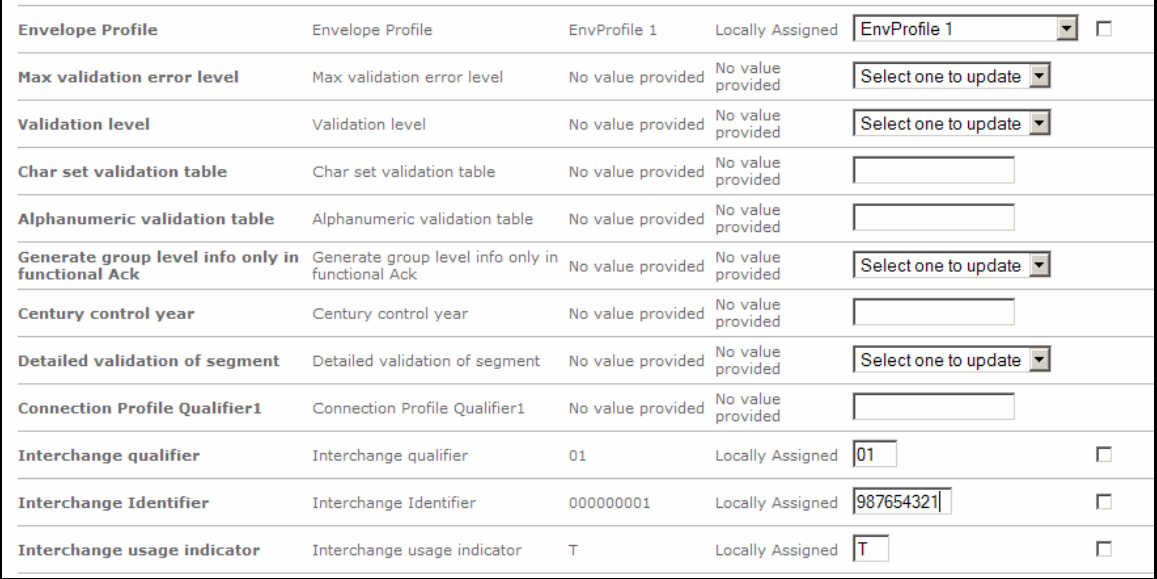

#### **Configuring B2B Capabilities attributes on the Source Trading Partner**

We need to specify the ID that goes in as part of the ISA interchange. This ID is used as the Sending Partner ID in the ISA Interchange

- \_\_\_\_ 1. Go to **Account Admin Profiles Community Participant** and click on Search icon. This should list all the Participants created
	- \_ a. Select the Source Trading Partner you created for this scenario by clicking on the  $\bullet$  icon. In this document the Source Trading Partner is **Manager**
- \_\_\_\_ 2. Click on **B2B Capabilities** menu item
	- a. Click on the icon **next to Package: N/A.**
	- \_\_ b. Click on icon next to **Protocol: MX12V3R1 (ALL)**. This should open a page where can change the attributes
	- \_\_ c. Locate the **Envelope Profile** attribute and select **EnvProfile 1** from the drop down menu
	- \_\_ d. Locate **Interchange Qualifier** attribute and provide **01** as the value
	- \_\_ e. Locate **Interchanger identifier** attribute and provide **123456789** as the value
	- \_\_ f. Locate **Interchange usage indicator** attribute and provide **T** as the value.
	- \_\_ g. Click **Save**

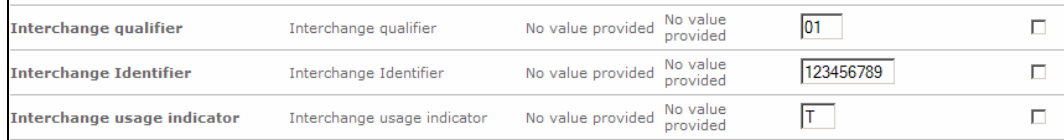

### **Part 15: Running the Scenario**

- \_\_\_\_\_ 1. Go to <LAB\_FILES> directory
- \_\_\_\_ 2. Open the xml2edi.inp file and look for

<SenderID e-dtype="string">123456789</SenderID>

<ReceiverID e-dtype="string">987654321</ReceiverID>

Change the id's of Source and Receiver (Target) Participants if necessary. The Lab input file is already edited to include the manger and TP1 id's.

- \_\_\_\_ 3. Copy the xml2edi.inp into the **C:\WPGLabs\xmlfiletarget\Documents\Production** directory.
- **4.** The XML should be translated to 850 transaction
- 5. The 850 transaction is enveloped

The status of the document in the system can be viewed by using the Document Viewer

#### Go to **Viewers Document Viewer**

Provide the approximate start time when you actually started this transaction and click on Search

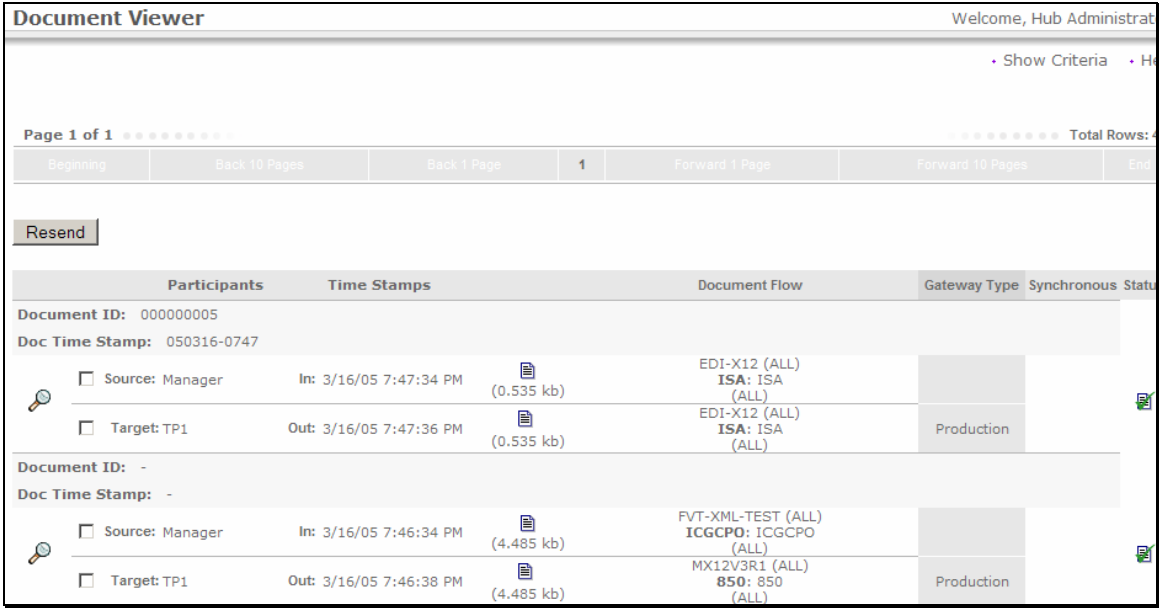

- 6. After this, the enveloped document is sent to the destination filegateway
- \_\_\_\_ 7. The destination file gateway location is **C:\WPGLabs\TP1\filegateway**

# **What you did in this exercise**

In this exercise, you have created a target associated and XML splitter handler, created two trading partners, created gateways, enabled B2B capabilities and created participant connections necessary for source trading partner to be able to send an XML document, which is translated to EDI transaction and is then enveloped and sent to destination trading partner gateway.

This page is left intentionally blank.